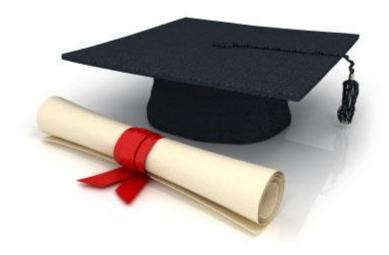

## **User Manual**

EDUkIT Content Management System (www.edu.kh.ua)

"Adding and editing abbreviations"

## Contact Person:

Darya Ryzhkova | support@edu.kh.ua | tel.: (057) 751 86 15

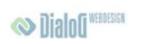

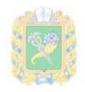

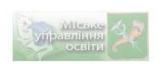

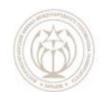

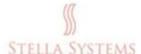

## **Contents**

## 1. Abbreviations

This section will enable you to add new abbreviations and comments to them, as well as change or delete the existing abbreviations. When you are adding a new abbreviation to the list, you are also obliged to add a comment to it.

In a text, abbreviations will be underlined with a dashed line. If the user positions the mouse pointer on an abbreviation, the appropriate comment will emerge on the screen.

If you want to add a new abbreviation and a comment thereto as well as change or delete an

existing abbreviation, choose the item **"Abbreviations"** The following window will appear:

on the Administrator's page.

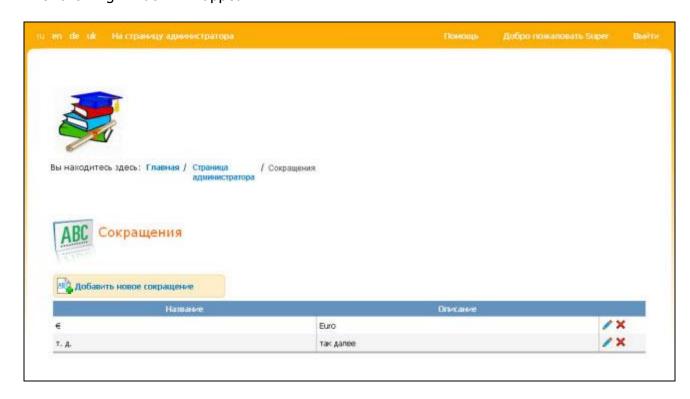

PIC. 1

In this window you can add new abbreviations and view (they are arranged in alphabetical order), edit or delete the existing ones.

If you press , you will open the window in which you add a new abbreviation:

| Add new acronym       |                            |  |
|-----------------------|----------------------------|--|
| Name:<br>Description: | inkl including Save Cancel |  |

PIC. 2

If you press , the following window will emerge:

| Edit acronym          |                             |  |
|-----------------------|-----------------------------|--|
| Name:<br>Description: | inkl including  Save Cancel |  |

PIC. 3

In this window you can edit the selected abbreviation and a comment to it.

If you want to save the alterations you have made, press **SAVE**. If you want to discontinue the process, press **CANCEL**.

If you press X, you will see this window:

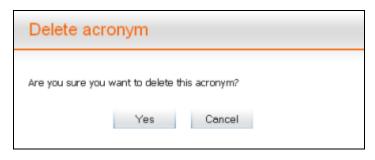

PIC. 4

If you really want to delete the selected abbreviation, confirm this by pressing **YES**. If you want to discontinue the deleting process, press **CANCEL**.